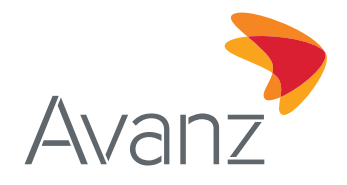

# **GUÍA DE USUARIO VISUALIZACIÓN DE IMÁGENES DE CHEQUES (DESDE E-BANKING)**

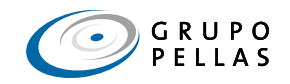

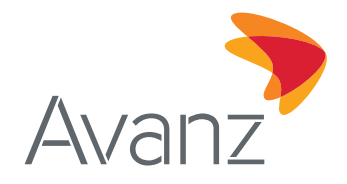

## **CONTENIDO:**

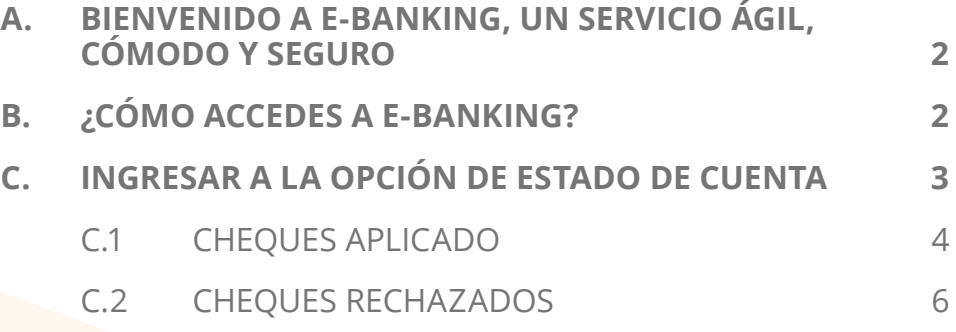

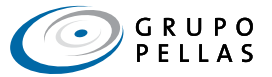

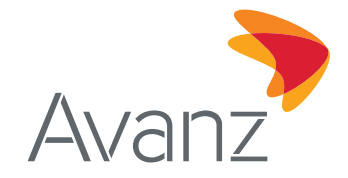

## <span id="page-2-0"></span>**A. BIENVENIDO A E-BANKING, UN SERVICIO ÁGIL, CÓMODO Y SEGURO**

Nuestra banca en línea, e-banking, es un canal transaccional gratuito - requiere tener conexión a Internet a través del cual podrás:

- **•** Consultar el saldo de tus cuentas, tarjetas de crédito, préstamos.
- **•** Generar estados de cuenta de tus cuentas corrientes y de ahorro.
- **•** Realizar pagos de servicios básicos y/o públicos, préstamos y tarjetas de crédito desde cuentas propias.
- **•** Efectuar transferencias de fondos entre cuentas de AVANZ (sean propias y/o de terceros), transferencias nacionales e internacionales y generar T-Envío Business.

## **B. ¿CÓMO ACCEDES A E-BANKING?**

Ingresa a la página web de Avanz a través del enlace: **[www.avanzbanc.com](http://www.avanzbanc.com)**.

- 1. Digita tu usuario y contraseña de e-banking.
- 2. Pulsa el botón "Ingresar".

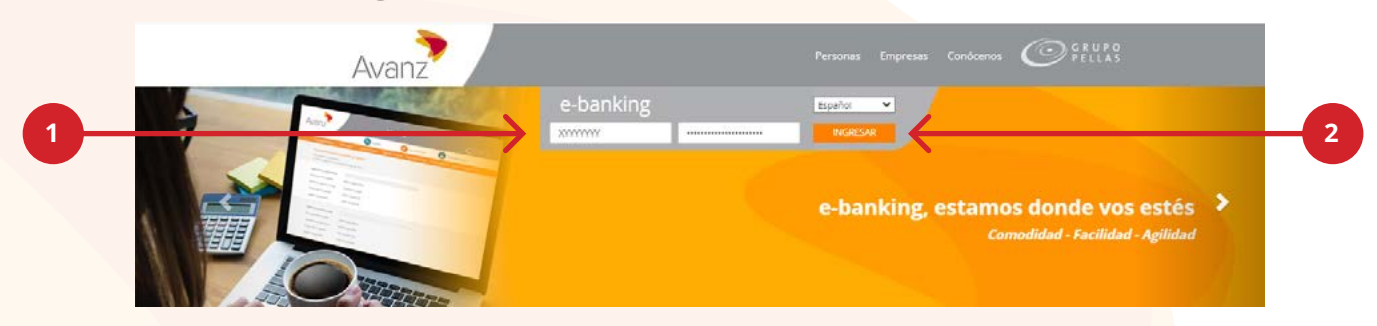

También podrás acceder haciendo clic en el enlace siguiente: **<https://ebanking.avanzbanc.com>**.

**Importante:** Observa que el protocolo de transferencia de hipertexto (http) de e-banking termina con la letra "s", lo que indica que es un protocolo seguro y orientado a transacciones financieras, ya que el sistema "https" utiliza un canal cifrado apropiado para el tráfico de usuarios y claves.

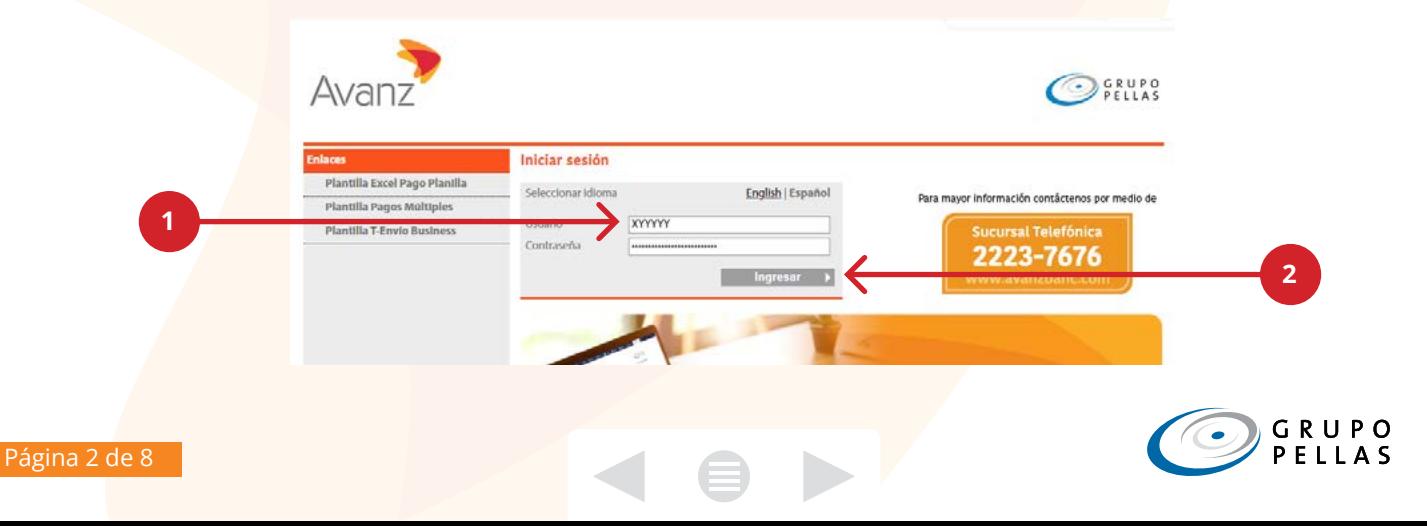

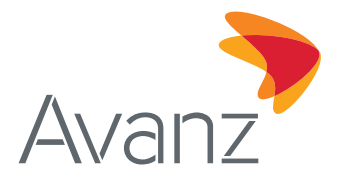

<span id="page-3-0"></span>De inmediato encontrarás la pantalla **"Resumen de Productos"** con todos los productos relacionados a tu usuario: cuentas corrientes, de ahorro, tarjetas de crédito empresariales o personales, depósitos a plazo fijo, créditos, etc. También observarás los diferentes módulos de e-banking: **"Cuentas"**, **"Transferencias"**, **"Pagos"**, **"Perfil del usuario"** y **"Solicitudes en Línea"**.

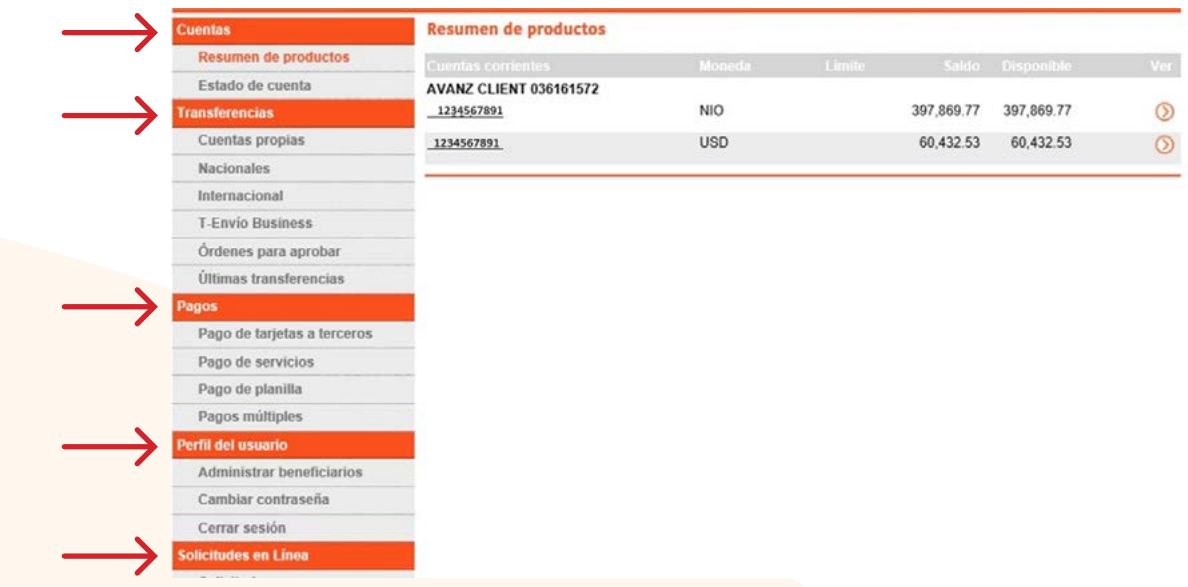

#### **C. INGRESAR A LA OPCIÓN DE ESTADO DE CUENTA**

3. Da clic en la opción "Estado de cuenta" y de inmediato se genera la pantalla donde se selecciona la cuenta.

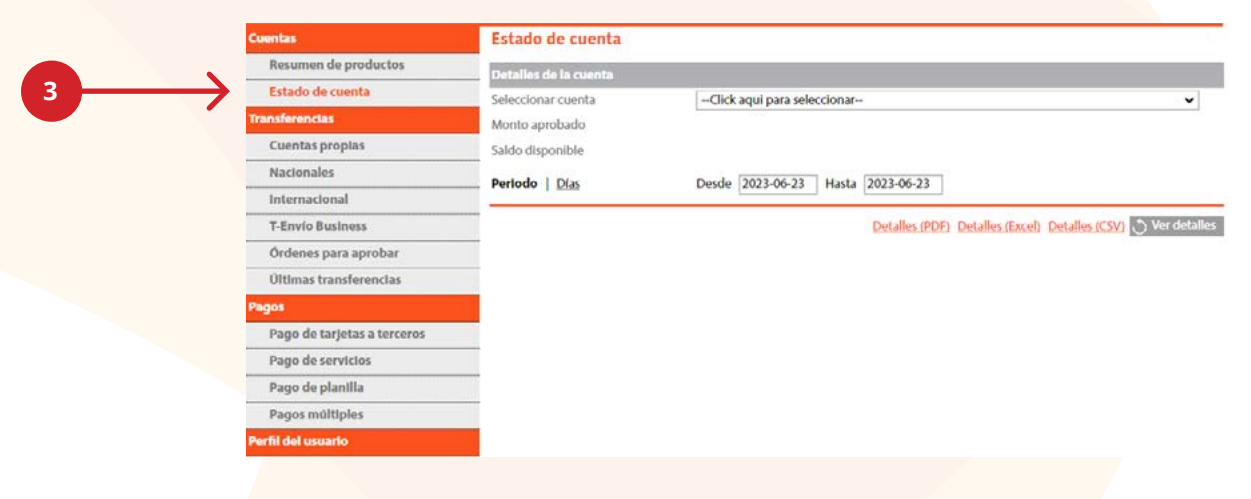

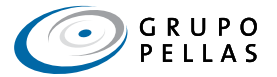

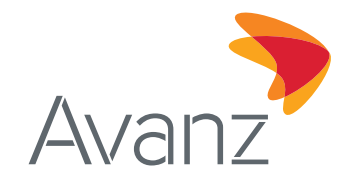

- <span id="page-4-0"></span>4. Selecciona la cuenta donde tengas chequeras activas relacionadas a la cuenta.
- 5. Selecciona el periodo "Desde y Hasta".
- 6. Da clic en "Ver detalles".

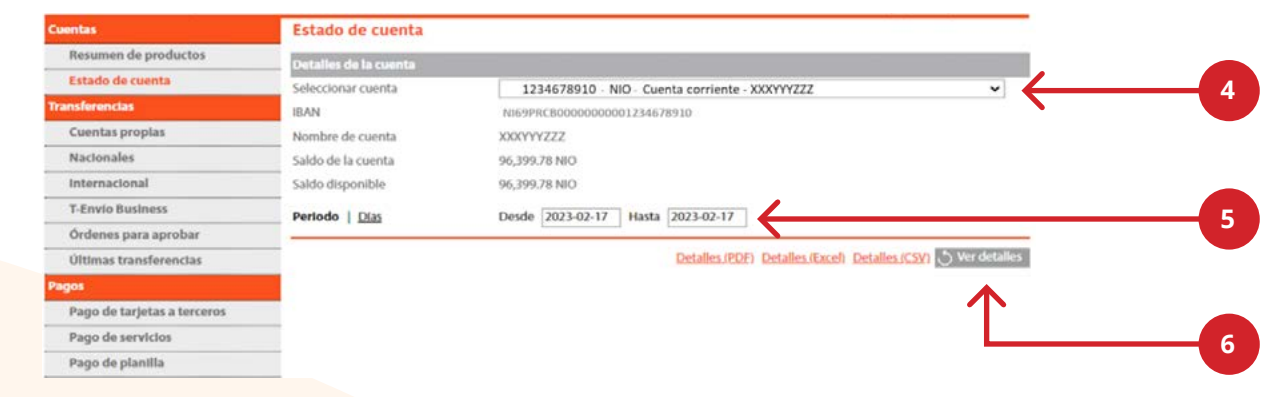

## **C.1 CHEQUES APLICADOS**

Inmediatamente se generan las transacciones realizadas en el periodo indicado, en la columna descripción se muestra el detalle de la transacción de cheques aplicados del cliente dueño de la chequera, con una imagen del anverso y reverso de los cheques propios aplicados en ventanilla de Banco Avanz y compensación de otros Bancos nacionales, así como las imágenes de los cheques rechazados, esto aplica para Persona Natural y Persona Jurídica.

7. En la columna № Cheque se muestra el número de cheque (resaltarlo en azul y subrayado), da clic sobre el número de cheque.

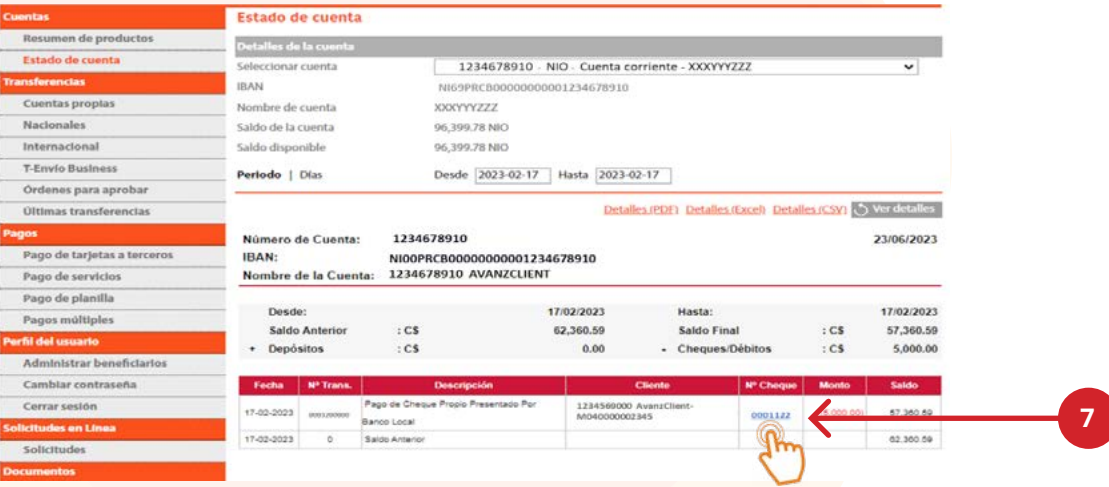

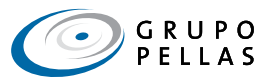

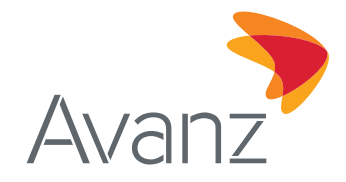

Al dar clic sobre el número de cheque, se muestra la imagen del cheque, así como detalles de cheque: **número de cuenta y número de cheque**.

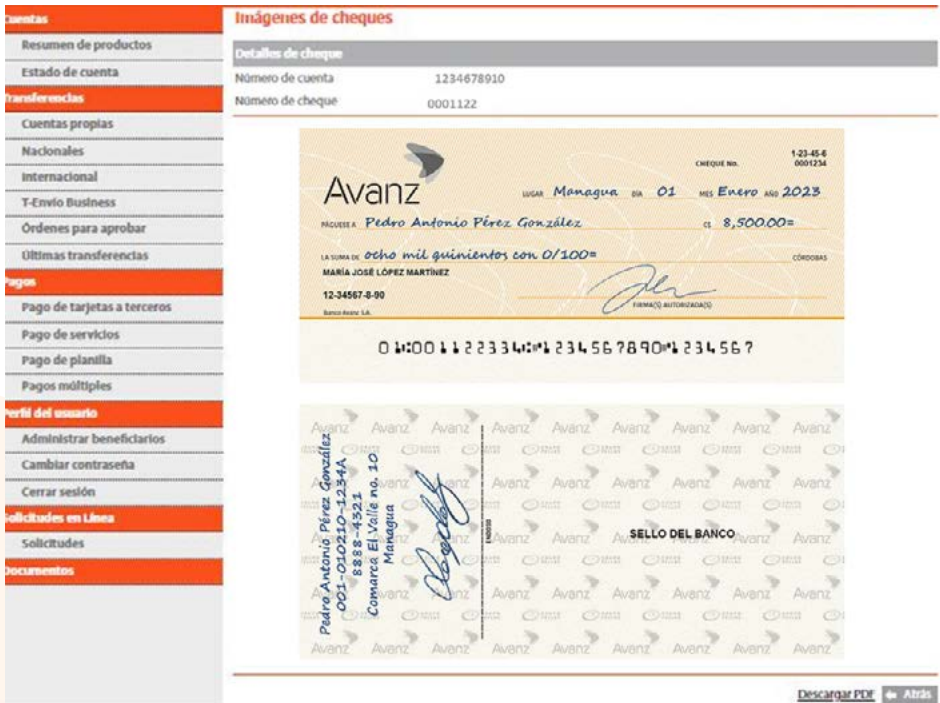

8. Para generar la imagen en PDF, da clic en "Descargar PDF".

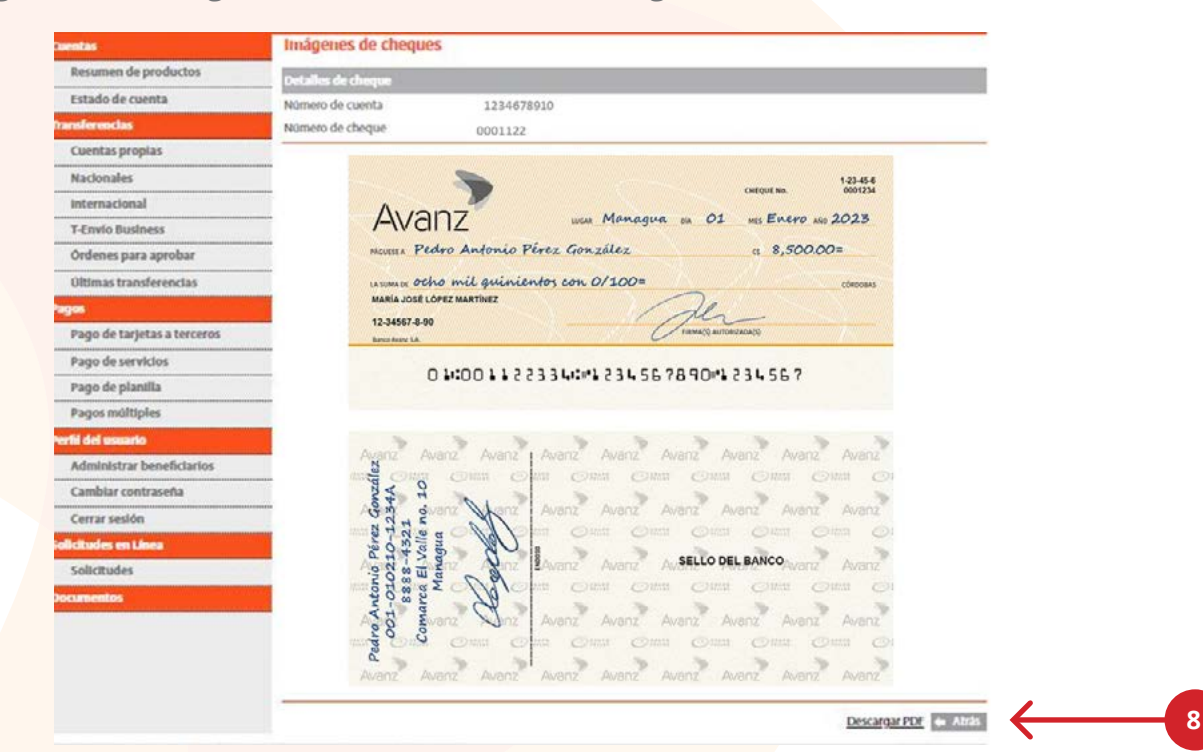

*Imágenes y datos de cheques para fines ilustrativos, no pertenecen a cheques o clientes reales.*

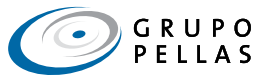

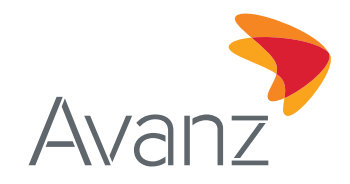

## **Formato PDF de imagen de cheque desde E-Banking:**

Hora: 10:07:50 a.m., Fecha emisión:07/07/2023  $\triangle$ var 1-23-45-6 Avanz was Managua de 01 ms Enero de 2023 MOUSSA Pedro Antonio Pérez González  $48,500.00$ ussus ocho mil quinientos con 0/100= MARÍA JOSÉ LÓPEZ MARTÍNEZ 12-34567-8-90 01:001122334: 1234567890 1234567 Avanz Avanz Omn Omn Omn Omn Oltist Avanz Avanz Avanz Avant SELLO DEL BANCO Avanz Avanz Avanz Avanz Avanz Avan  $\begin{array}{ccccccccc} \mathbb{O}^{\text{max}} & \mathbb{O}^{\text{max}} & \mathbb{O}^{\text{max}} & \mathbb{O}^{\text{max}} & \mathbb{O}^{\text{max}} \end{array}$ Avanz Avanz Avanz Avanz Avanz Av

## **C2. CHEQUES RECHAZADOS**

Inmediatamente se generan las transacciones realizadas en el periodo indicado, en la columna descripción se muestra el detalle de la transacción de cheques aplicados del cliente dueño de la chequera, con una imagen del anverso y reverso de los cheques propios aplicados en ventanilla de Banco Avanz y compensación de otros Bancos nacionales, así como las imágenes de los cheques rechazados, esto aplica para Persona Natural y Persona Jurídica.

*Imágenes y datos de cheques para fines ilustrativos, no pertenecen a cheques o clientes reales.*

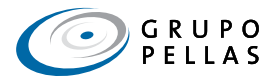

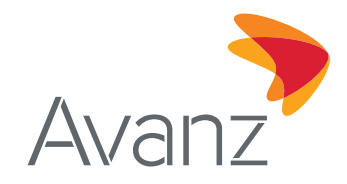

7. En la columna N° Cheque se muestra el número de cheque (resaltarlo en azul y subrayado), da clic sobre el número de cheque.

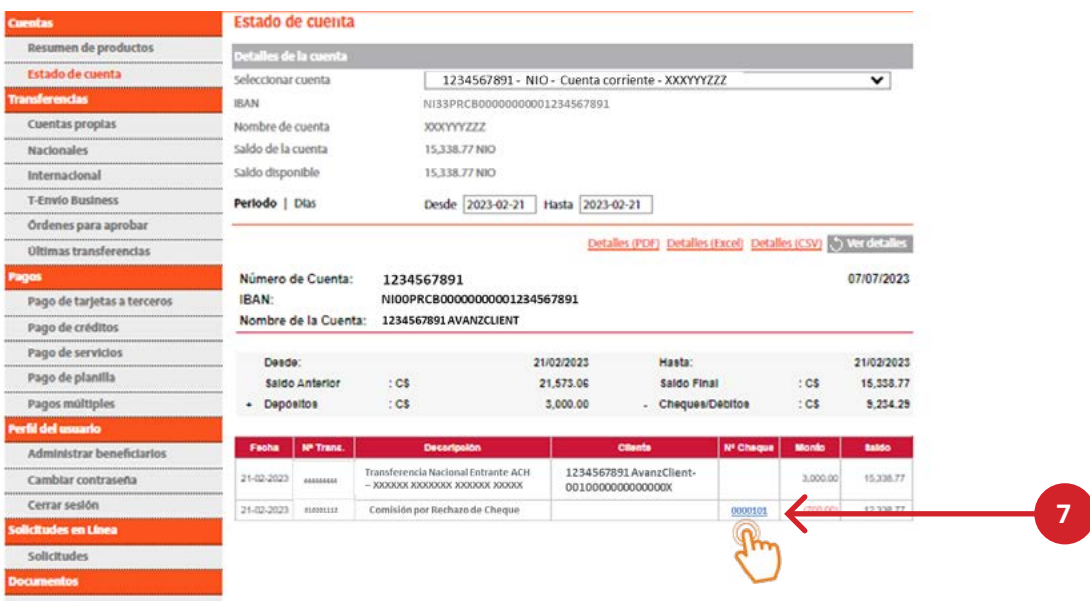

Al dar clic sobre el número de cheque, se muestra la imagen del cheque, así como detalles de cheque: **número de cuenta y número de cheque**.

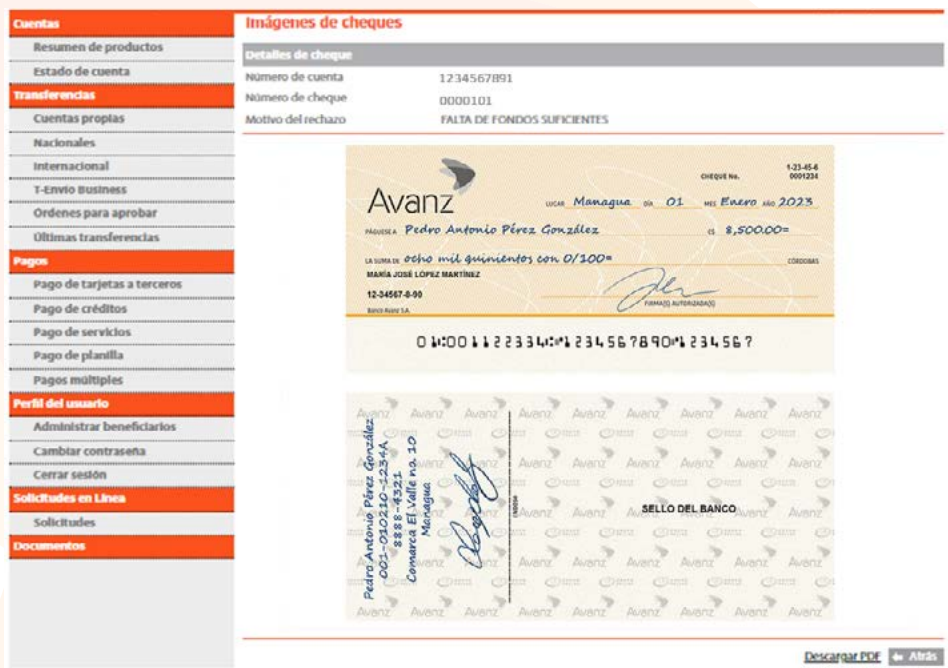

*Imágenes y datos de cheques para fines ilustrativos, no pertenecen a cheques o clientes reales.*

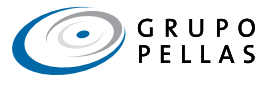

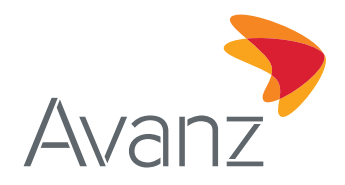

8. Para generar la imagen en PDF, da clic en "Descargar PDF".

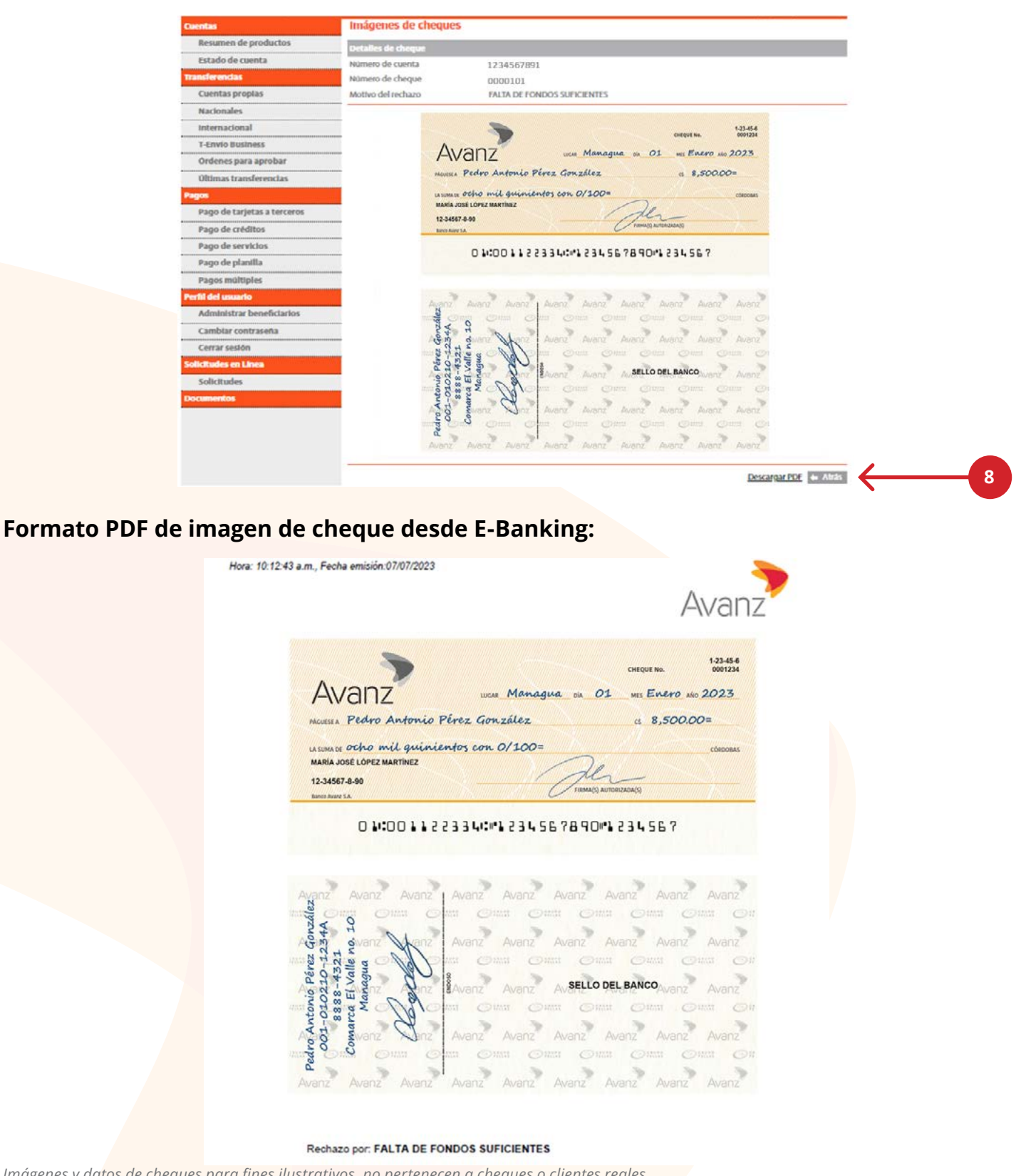

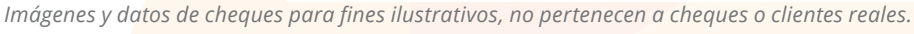

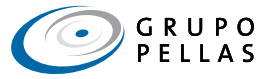